#### ĐẠI HỌC QUỐC GIA HÀ NỘI **TRUNG TÂM DӴ BÁO VÀ PHÁT TRIӆN NGUӖN NHÂN LӴC**

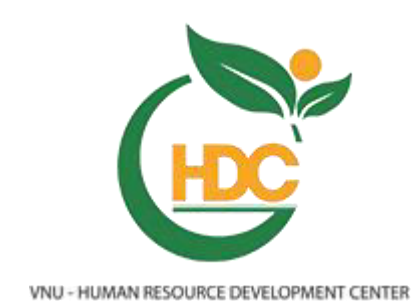

# **HƯỚNG DẦN**

## HỌC VÀ THI KỸ NĂNG MỀM CHO SINH VIÊN ĐHQGHN TRÊN HỆ THỐNG HỌC KỸ NĂNG MỀM TRỰC TUYẾN [HTTP://EL.HDC.ORG.VN](http://el.hdc.org.vn/)

Hà Nội, 2015

## **HƯỚNG DÃN HỌC VÀ LÀM BÀI TẬP THỰC HÀNH KỸ NĂNG MỀM TRỰC TUYẾN**

(Dành cho sinh viên ĐHQGHN)

# **I. Thông tin chung 1. Yêu cầu máy tính khi hӑc kӻ năngămӅm phải có** Trình duyệt : IE 7.0 , hoặc FireFox …, hoặc chrome Flash Player 6.0 Java Runtime Environment Shock ware Player Player - **Loa máy tính**.

## **2. Đăngănhұp và sử dụng hệ thӕng**

Để đăng nhập vào hệ thống elearning, cần thực hiện theo các bước như sau:

**a.** Mở trình duyệt Internet và truy cập vào địa chỉ sau: **[http://el.hdc.org.vn,](http://el.hdc.org.vn/)** sẽ hiện ra cửa sổ:

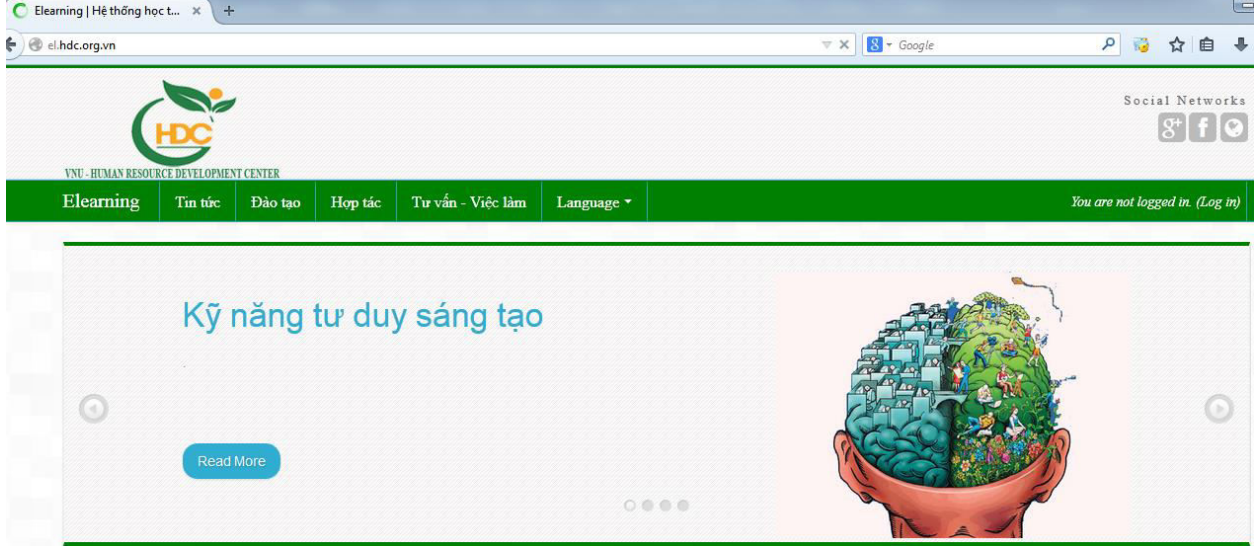

## **b.** Đăng nhập vào hệ thống:

- Nhấp chuột vào login với thông tin tài khoản do Trung tâm dự báo và phát triển nguồn nhân lực cấp cho theo mã trường và mã sinh viên theo mẫu sau:

## *Username*: **vnu.[mưđơnvӏ].[mãsinhviên]**

## *Password:* **mãsinhviên**

*Ví dụ*: Sinh viên có tên *Nguyễn Quốc Trung*, trường Đại học Kinh tế, ĐHQGHN; mã sinh viên là 08000928 có tài khoản đăng nhập tương ứng là **vnu.ueb.08000928**, **password:** 08000928

**c.** Danh sách mã đơn vị

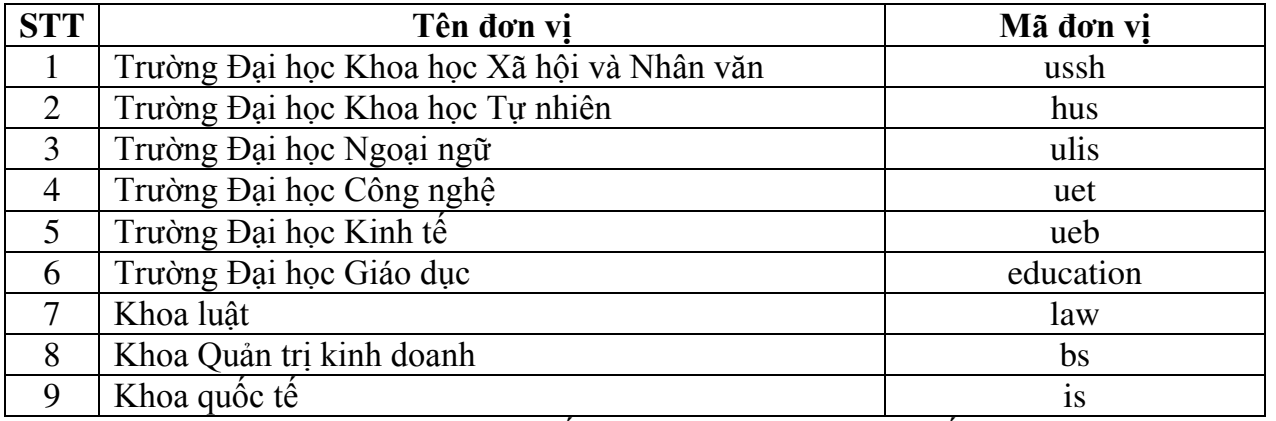

d. Sau khi đăng nhập thành công vào hệ thống, tên của sinh viên sẽ xuất hiện ở những vị trí như hình sau

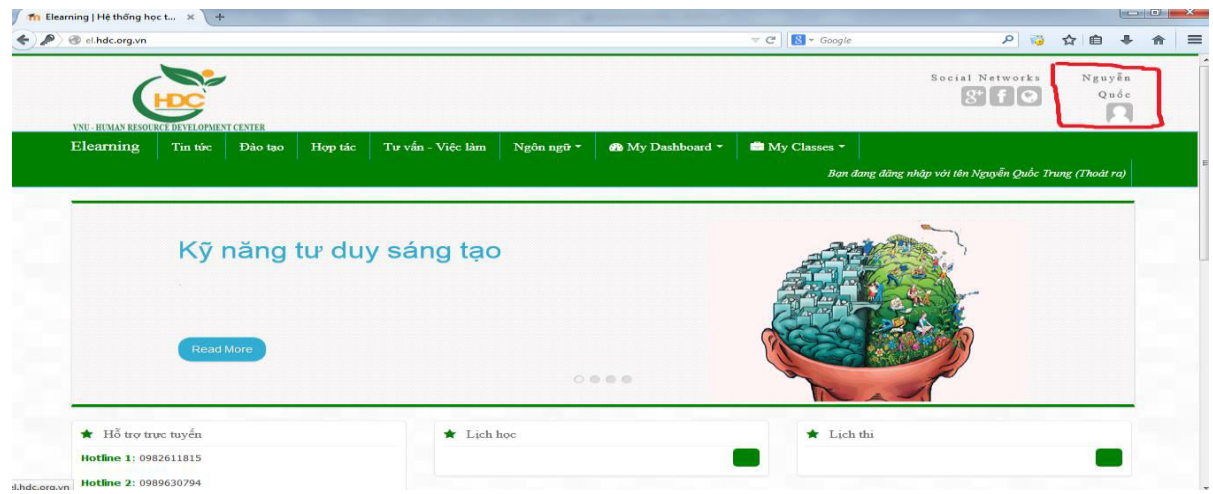

e. Nếu đăng nhập không thành công thì sẽ xuất hiện hình như sau.

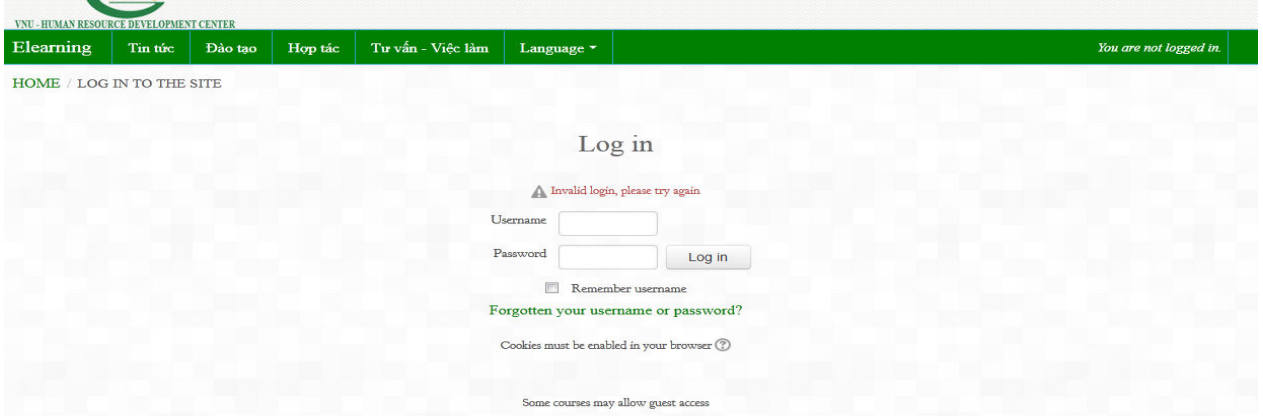

f. Nếu sinh viên gõ đúng tên tài khoản với mật khẩu cá nhân được cấp mà không thể đăng nhập được vào hệ thống, sinh viên liên lạc với cán bộ phụ trách để được hỗ trợ (qua số HOTLINE ghi trên hệ thống)

## **3. Thayăđổi thông tin cá nhân**

Trong trong quá trình khởi tạo hệ thống, do mặc định tất cả tên của sinh viên được định dạng không dấu, nếu muốn thay đổi các sinh viên có thể sửa lại thành có dấu. Để thay đổi thông tin cá nhân, sinh viên thực hiện các bước như duới đây:

- Click vào tên sinh viên ở góc trên bên phải màn hình
- Sau khi click vào tên sinh viên, website sẽ chuyển tới trang mới, tiếp đến click vào mục"Sửa hồ sơ cá nhân"

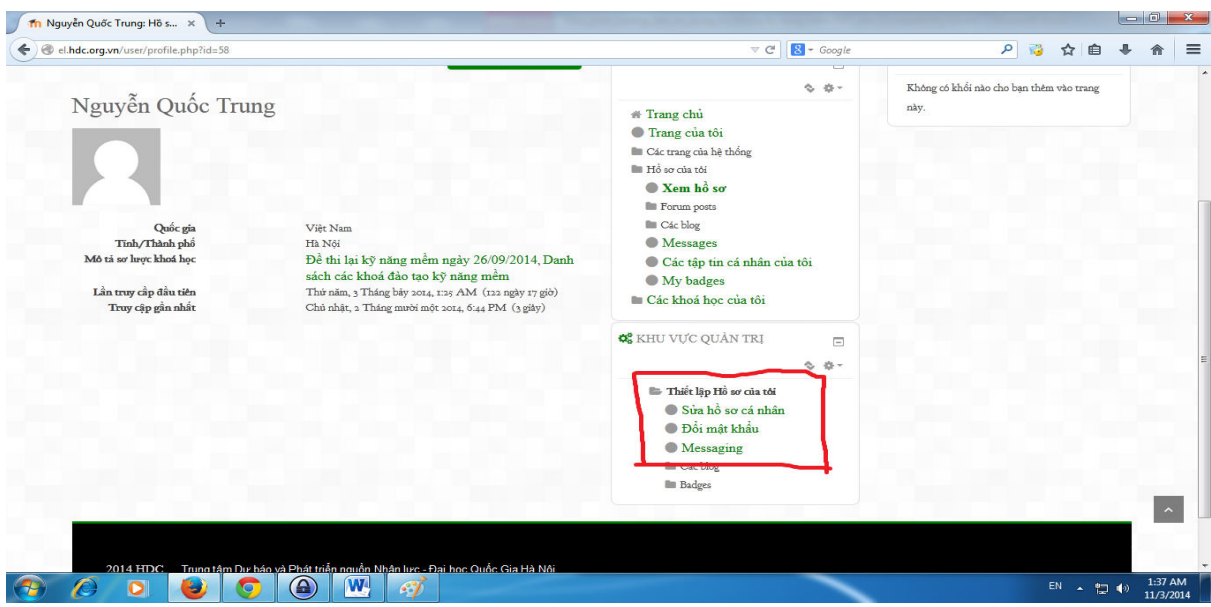

- Màn hình sẽ chuyển tới trang "Cập nhật thông tin cá nhân". Sinh viên cần điền đầy đủ thông tin vào các mục màu đỏ (những phần có dấu \* là thông tin bắt buộc) . Sau khi kết thúc, click vào mục "Cập nhật hồ sơ" để hoàn tất.

## **II. Huớng dẫn học kỹ năng mềm online**

### **1. Yêu cầu chung**

Sau khi đăng nhập vào hệ thống, sinh viên sẽ thấy giao diện màn hình như sau

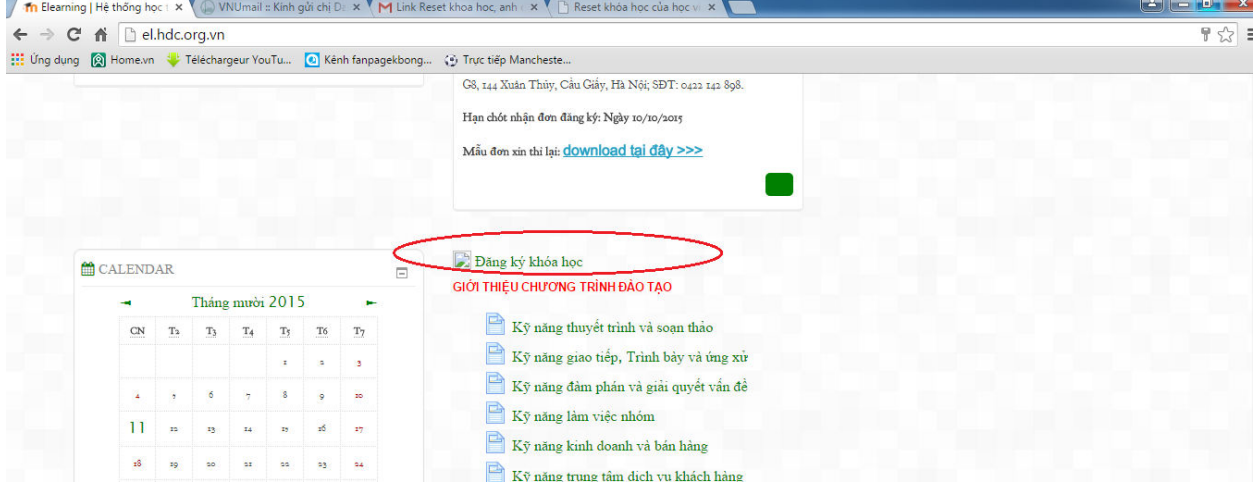

- $\dot{\rm O}$  chính giữa màn hình là khối thông tin hiển thị các khóa học mà sinh viên được quyền truy cập.
- Yêu cầu: Sinh viên lựa chọn 5 kỹ năng mềm mà mình muốn học.
- Sinh viên click vào "Đ**ăng ký khóa học"** và chọn 5 kỹ năng mềm mà mình muốn học
- Sau khi hoàn tất lựa chọn 5 kỹ năng mềm thì click vào "Đăng ký" để hoàn tất.

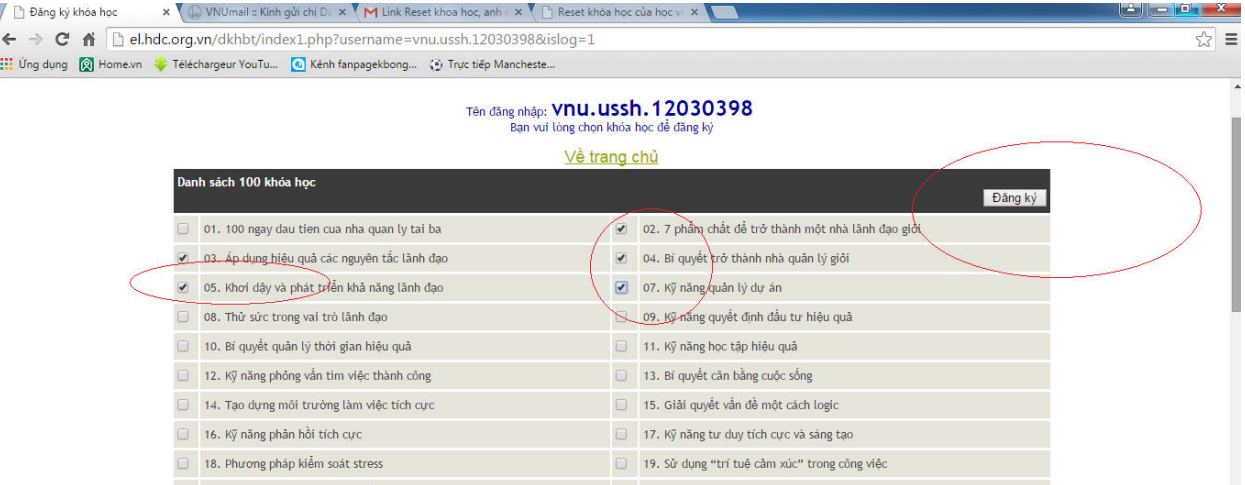

Sau khi đăng ký thành công 5 kỹ năng; màn hình trang chủ hiện ra click chọn 1 trong 5 kỹ năng:

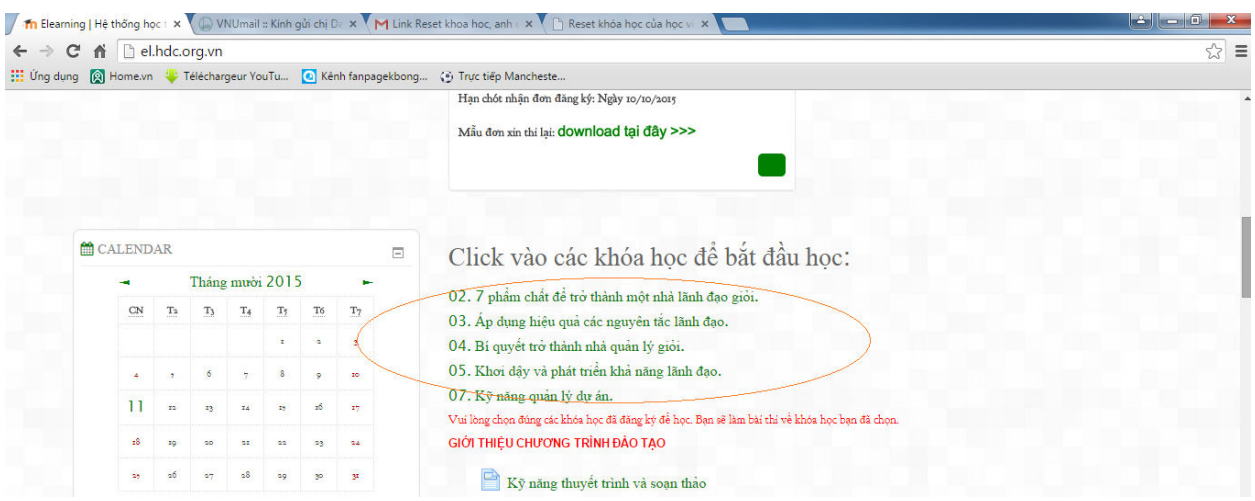

- Màn hình Hiện ra: click chọn Enrol me để hoàn tất việc đăng ký học. Sau đó click phím F5ăđể hoàn thành.

#### Lutu  $\acute{\textbf{v}}$ :

Sinh viên cần lựa chọn đăng ký đúng 5 khóa học kỹ năng mềm, *ít hơn hoặc nhiều hơn 5* hệ thống sẽ thông báo đăng ký lại.

Sinh viên đăng ký học kỹ năng nào thì sẽ thi kỹ năng đó khi kết thúc chương trình học.

### **2. Hướng dẫn học kỹ năng mềm online**

- Sau khi sinh viên đăng ký xong 5 khóa học kỹ năng mềm. Để học các kỹ năng sinh viên có thể click chon các kỹ năng đã đăng ký hoặc click **Tên tài khoản của mình** sẽ hiện ra hồ sơ cá nhân. Trong hồ sơ cá nhân click chọn **Danh sách các khóa đào tạo kỹ năng mềm** sẽ hiện ra các kỹ năng đã đăng ký. Để học kỹ năng nào thì click chọn kỹ năng đó.

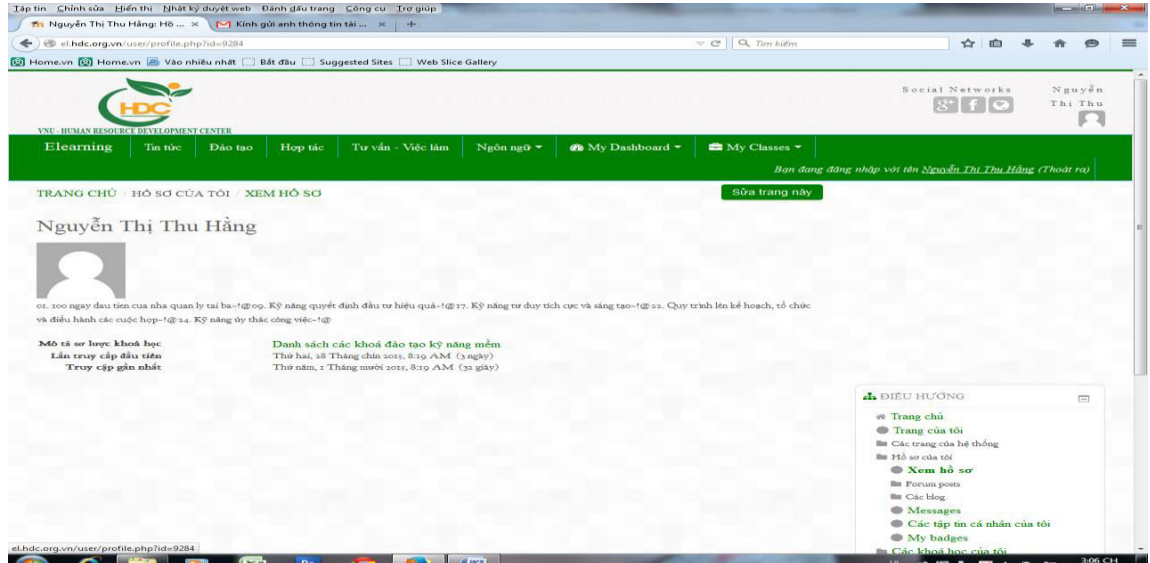

- Sau khi click vào khóa học tương ứng, khi đó màn hình sẽ chuyển tới giao diện chính của khóa học đó.

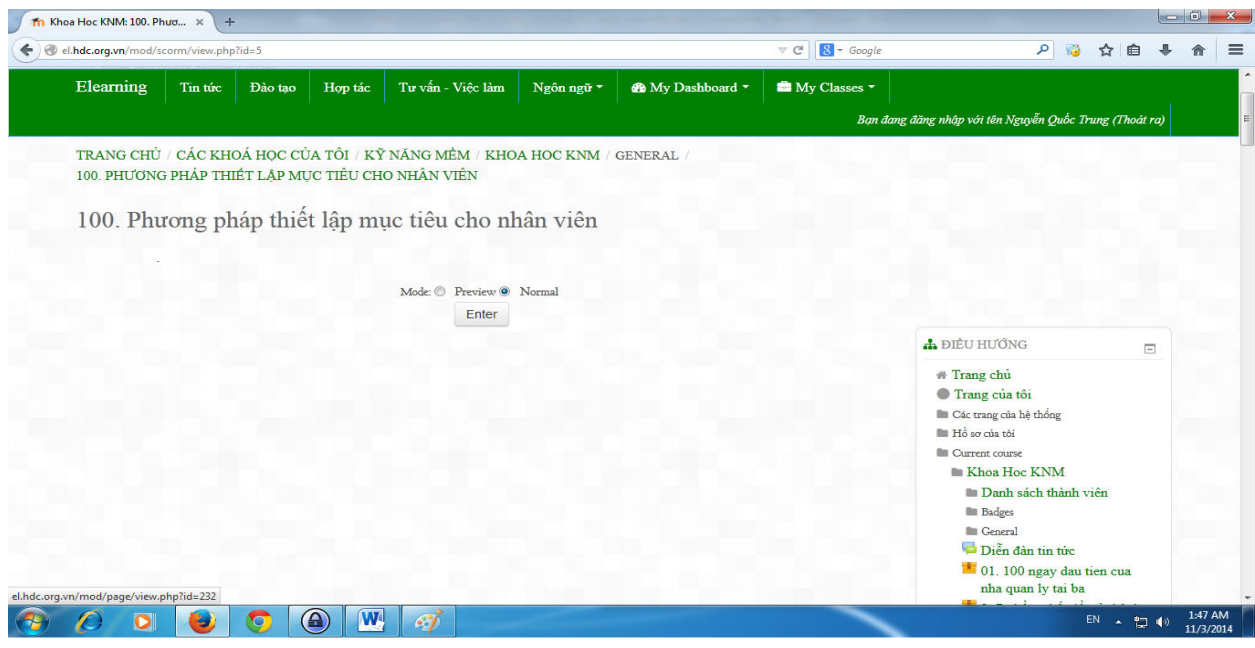

Ấn nút Enter để vào bài học.

-

Cửa sổ website mới sẽ xuất hiện nội dung bài học.

Sau đó sinh viên sẽ học theo nội dung và hướng dẫn của từng bài học.

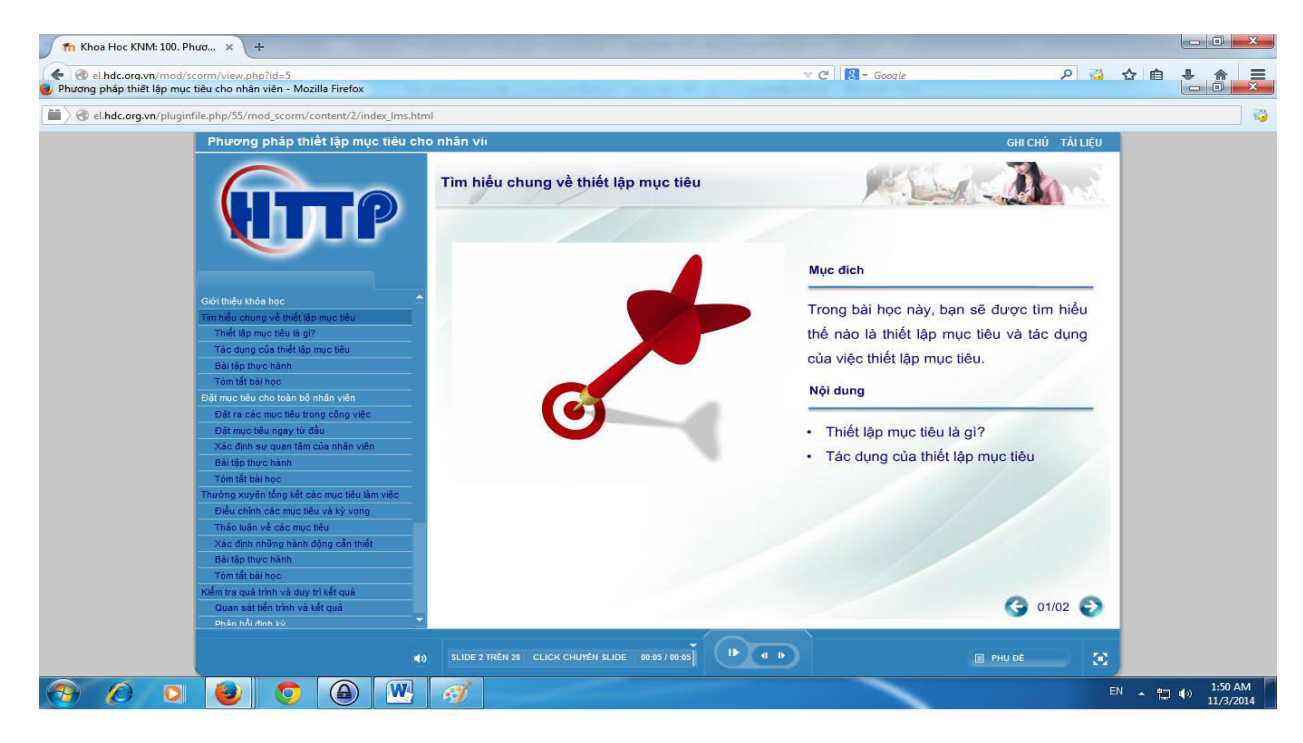

## **3. Các lỗi thường gặp khi học kỹ năng mềm online và cách xử lý:**

- 3.1. Trang web mới hiện ra không hiện bài để học
	- Tắt đường link mở bài học, click lại nút *enter*.
- 3.2. Trang web mới hiện ra trên trình duyệt xuất hiện *popup* 
	- $-$  Ân Allow popup để trình duyệt Flash loading bài học.
- 3.3. Trang web mới xuất hiện không có bài và nội dung,
	- Vui lòng đợi trình duyệt loading bài học.

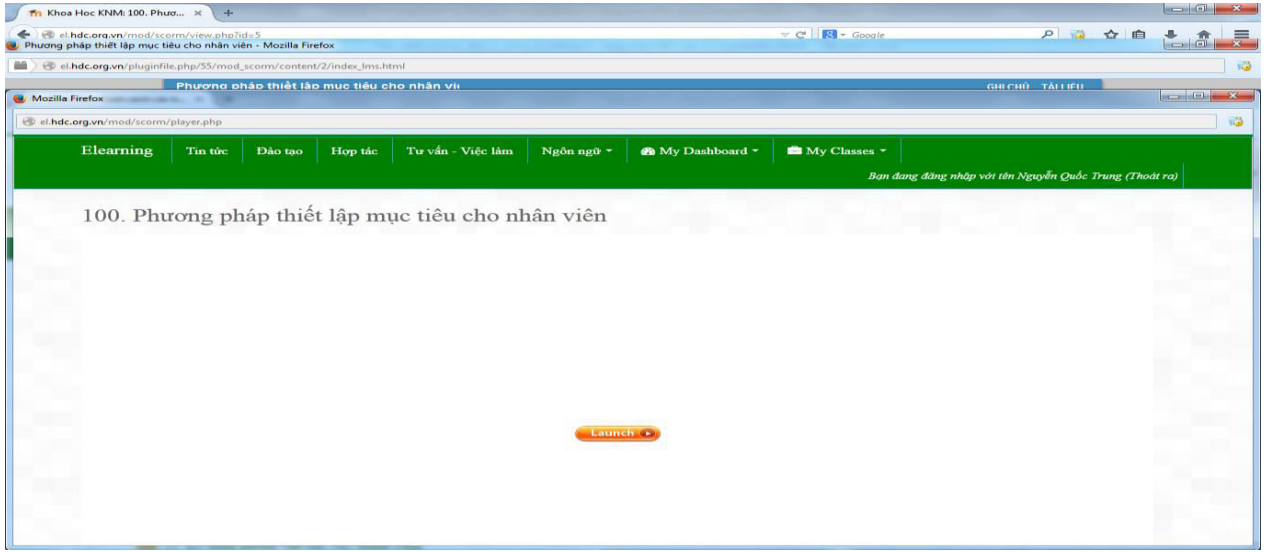

3.4. Xuất hiện trang web như hình ảnh dưới ấn : Launch

Khi xuất hiện lỗi trong quá trình học kỹ năng mềm, sinh viên hãy liên lạc với bộ phận phụ trách website qua số HOTLINE trên hệ thống để được giải quyết.

## **4. Hướng dẫn sinh viên làm bài tập thực hành**

## **4.1.** Dạng 1: Câu hỏi lựa chọn nhiều đáp án:

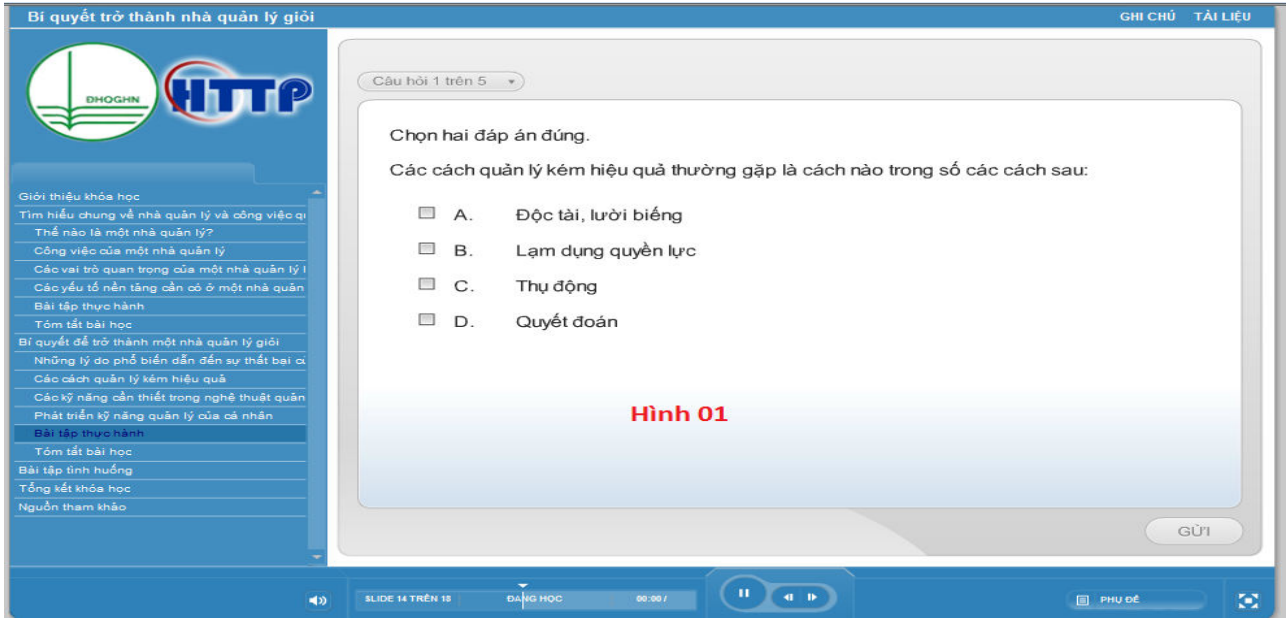

4.2. Dạng 2: Câu hỏi điền từ

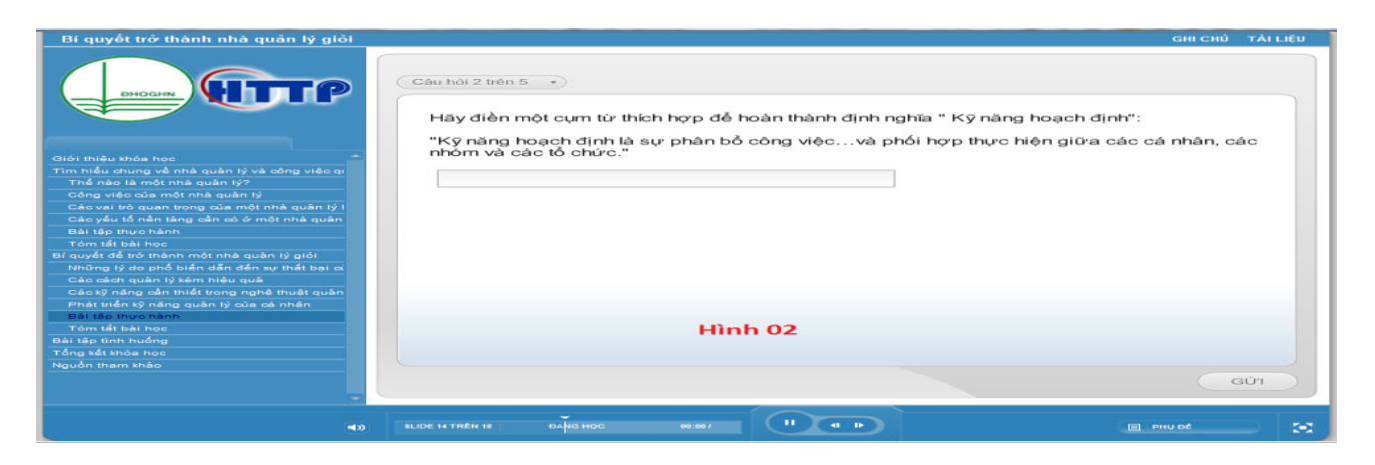

4.3. Dạng 3: Câu hỏi lựa chọn đúng/sai

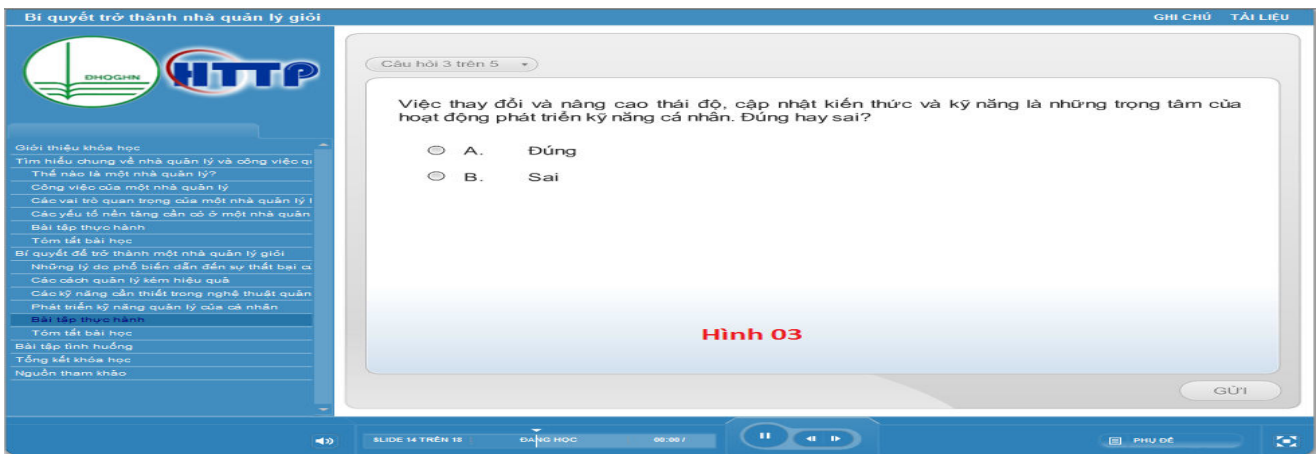

#### 4.4. Dạng 4: Câu hỏi lựa chọn một đáp án

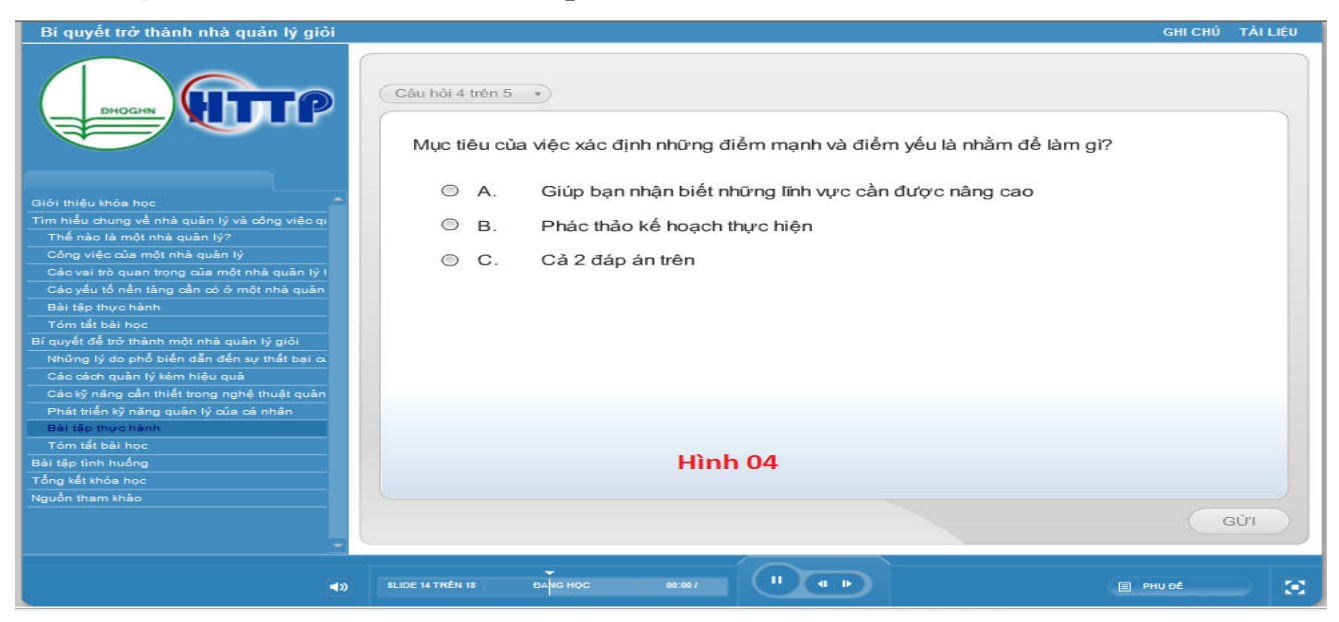

## 4.5. Dạng 5: Câu hỏi kéo thả (có 2 loại):

Loại 1:

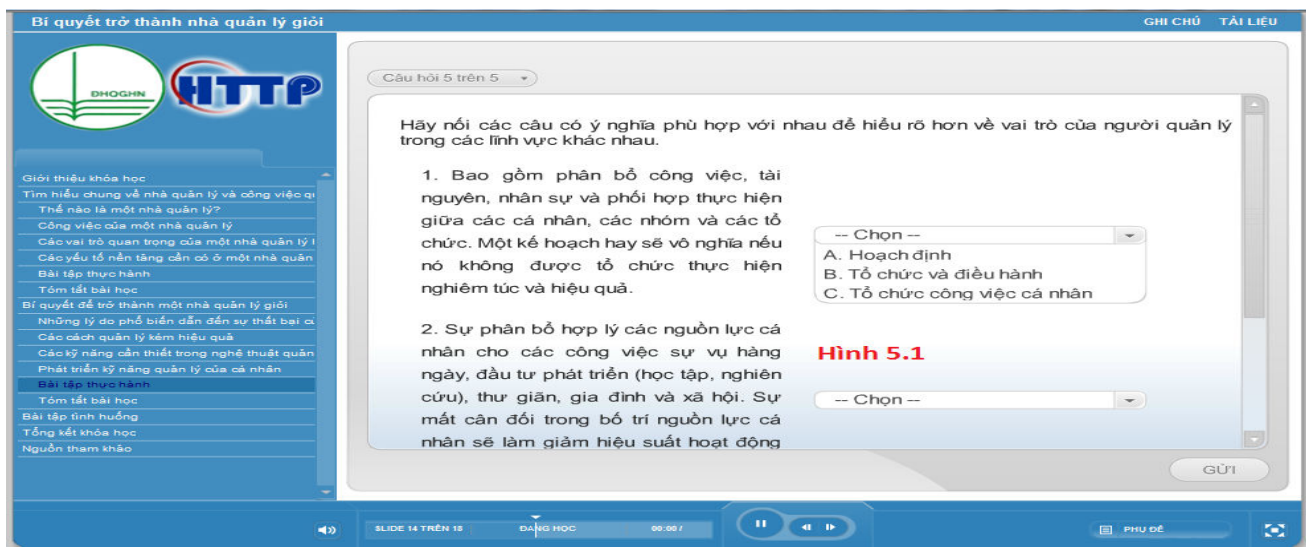

Loại 2:

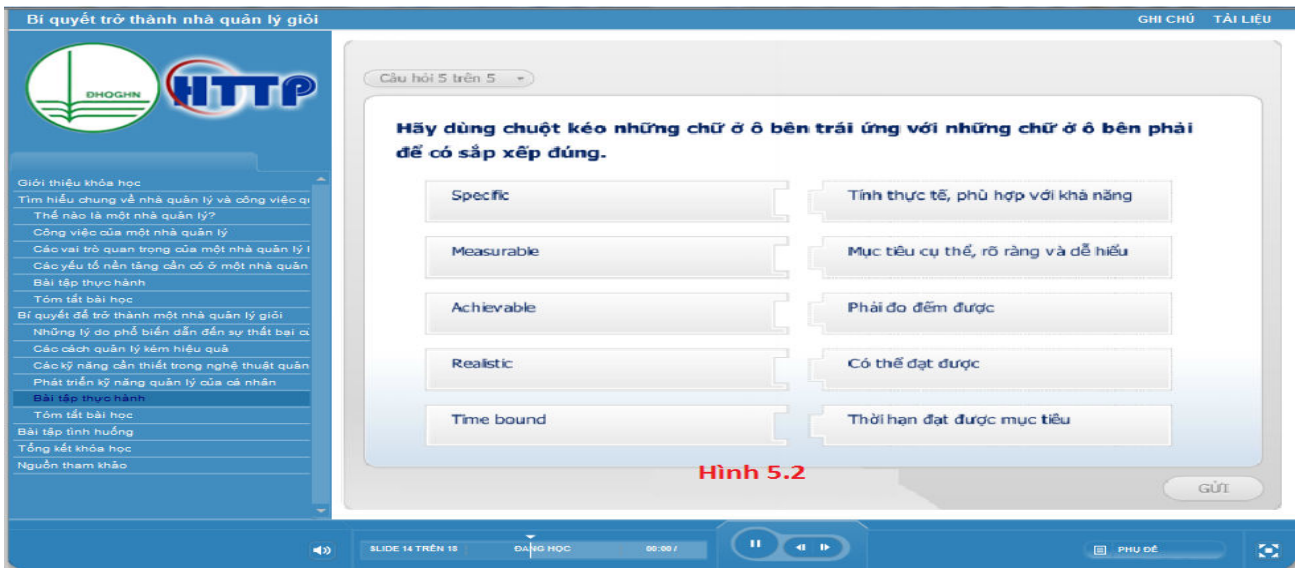

## **III. Thông tin liên hệ:**

Mọi thắc mắc về hệ thống học và thi kỹ năng mềm xin liên hệ:

## **Trung tâm Dӵ báo và Phát triӇn nguӗn nhân lӵc**

Địa chỉ: Nhà G8 – Đại học quốc Gia Hà Nội – 144, Xuân Thủy, Cầu Giấy, Hà Nội ĐT: 0422142898

#### *Phụ trách website:*

Giang Hồng Quỳnh, Email: [quynhgh@gmail.com](mailto:quynhgh@gmail.com), ĐT: 0916.121.322.

## **HƯỚNG DÃN THI KỸ NĂNG MỀM TRỰC TUYẾN**

(Dành cho sinh viên ĐHQGHN)

### **1. M**<sup> $\dot{\sigma}$ </sub> **đề** thi cuối khóa Kỹ năng mềm</sup>

Sinh viên đăng nhập vào hệ thống, sẽ hiện ra màn hình :

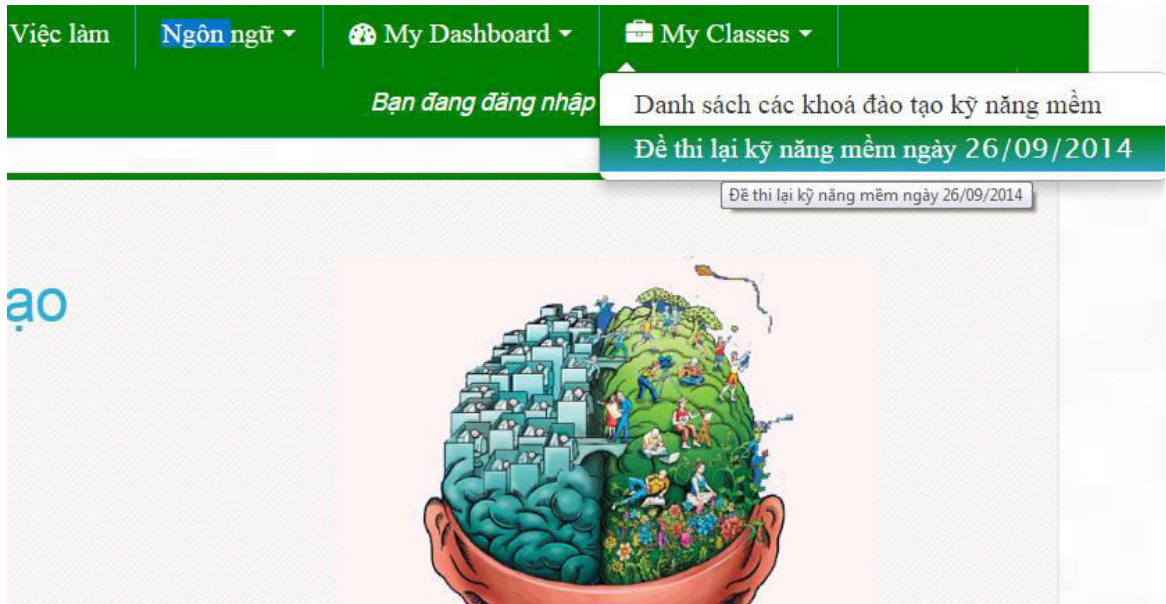

- *-* Click chuột vào My Classes ;
- *-* Phần đề thi sẽ hiển thị theo thời gian và ngày thi của Sinh viên;
- *-* Nhìn vào hình 1 chọn "Đề thi kỹ năng mềm ngày… tháng…năm" ;
- Số kỹ năng mềm trong danh sách các kỹ năng mềm để sinh viên học tương ứng với số "Đề **thi cuối khoá Kỹ năng mềm**"

```
TRANG CHỦ / CÁC KHOÁ HỌC CỦA TÔI / ĐỀ THI CUỐI KHÓA / ĐỀ THI LẠI KỸ NĂNG MỀM NGÀY 26/09/2014
         Diễn đàn tin tức
  15 Tháng sáu - 21 Tháng sáu
         Dề thi cuối khóa KNM 01: Bí quyết trở thành nhà quản lý tài ba
        Đề thi cuối khóa KNM 02: 7 phẩm chất để trở thành một nhà lãnh đạo giỏi
         Đề thi cuối khóa KNM 03: Áp dụng hiệu quả các nguyên tắc lãnh đạo
         Đề thi cuối khóa KNM 04: Bí quyết trở thành nhà quản lý giỏi
         Đề thi cuối khóa KNM 05: Khơi dậy và phát triển khả năng lãnh đạo
         Đề thi cuối khóa KNM 06: Xây dựng đội ngũ nhân viên lớn mạnh
         Đề thi cuối khóa KNM 07: Kỹ năng quản lý dự án
         Đề thi cuối khóa KNM 08: Thử sức trong vai trò lãnh đạo
```
#### **2. Hướng dẫn thi kỹ năng mềm**

- *-* Lựa chọn *kỹ năng mềm* mà sinh viên đã *đăng ký học*;
- *- Click* vào kỹ năng đó trong danh sách ở hình 02 . Màn hình hiển thi thông báo thời gian làm bài 10 phút.

```
TRANG CHỦ / CÁC KHOÁ HỌC CỦA TÔI / ĐỀ THI CUỐI KHÓA / ĐỀ THI LẠI KĨ NĂNG MỀM NGÀY 26/09/2014 /
15 THÁNG SÁU - 21 THÁNG SÁU / ...HI CUỐI KHOÁ KNM 90: TỐI ƯU HÓA HIỆU SUẤT LÀM VIỆC
Đề thi cuối khoá KNM 90: Tối ưu hóa hiệu suất làm việc
                                           Thời gian làm bài: 10 phút
                                          Grading method: Lần cao nhất
                                             Bắt đầu kiểm tra
```
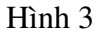

- *-* Click vào nút **"Bắtăđầu kiểmătra"ă**
- *-* Màn hình xuất hiện thông báo xác nhận, click vào Start attempt để bắt đầu thi.

TRANG CHỦ / CÁC KHOÁ HỌC CỦA TÔI / ĐỀ THI CUỐI KHÓA / ĐỀ THI LẠI KỮ NĂNG MÊM NGÀY 26/09/2014 / 15 THÁNG SÁU – 21 THÁNG SÁU / ĐỀ THI CUỐI KHOẢ KNM 90: TỔI ƯU HÓA HIỆU SUẤT LÀM VIỆC

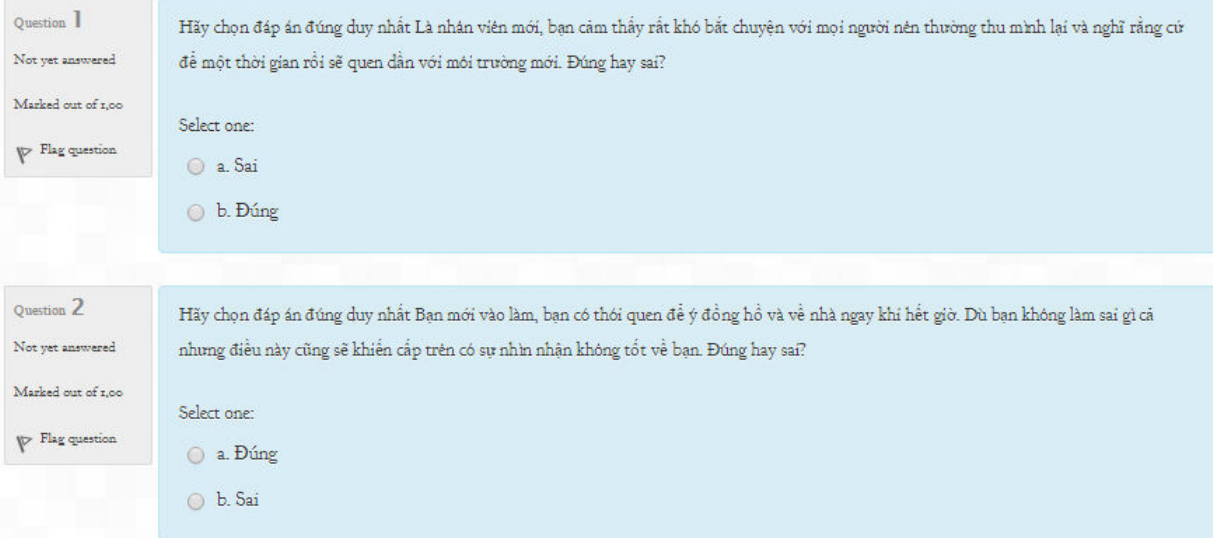

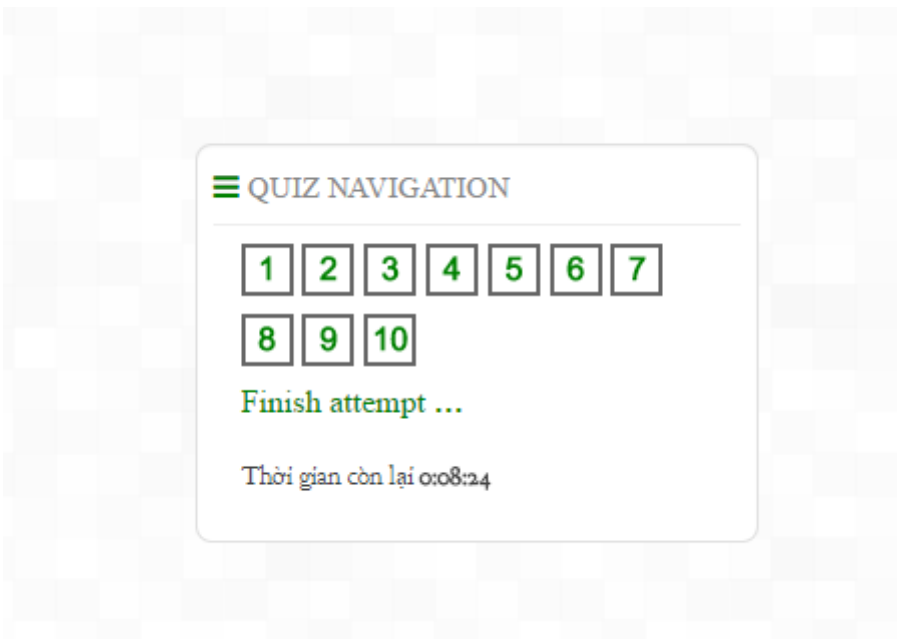

Hình 6

Nhìn vào hình 05 và hình 06 (nằm ở góc phải phía dưới màn hình máy tính) ta thấy:

- Mỗi kỹ năng thi sẽ có 10 câu hỏi, mỗi một câu hỏi bạn có thể chọn 1 đáp án hoặc nhiều đáp án tuỳ thuộc vào yêu cầu của từng câu. (Hình 7)

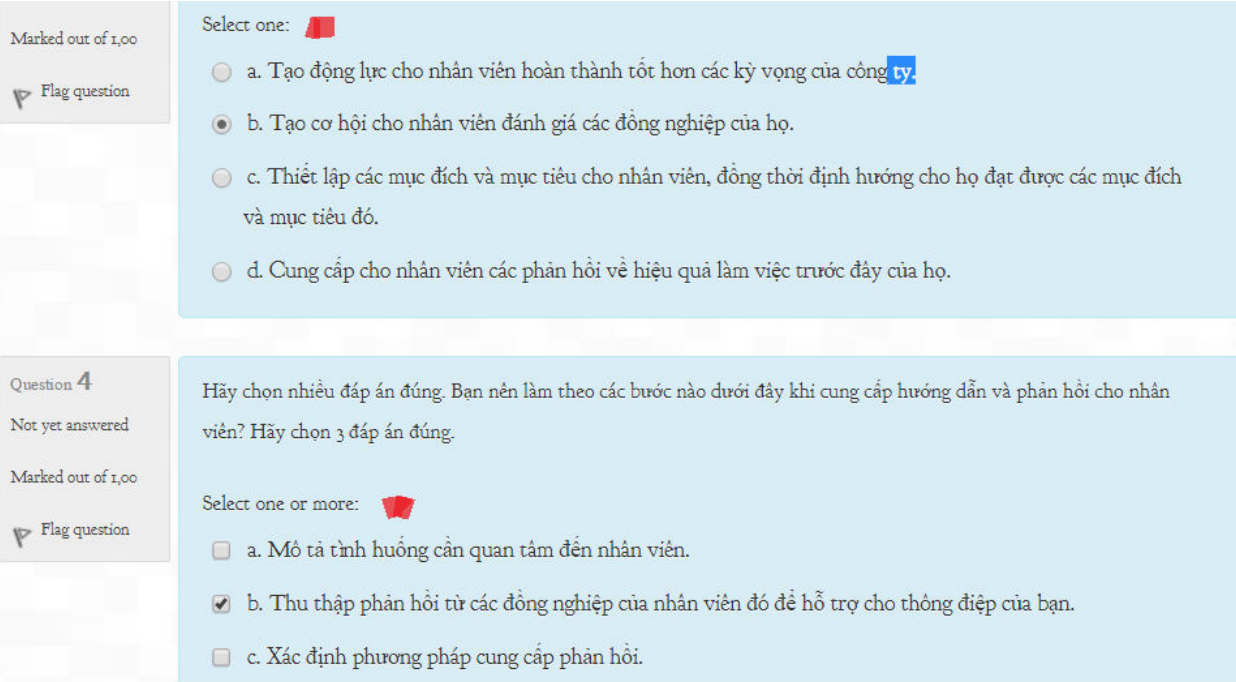

Thời gian làm bài thi cho 1 kỹ năng mềm là 10 phút, nếu trong 10 phút đó bạn chưa làm xong hệ thống sẽ tính điểm. Sau khi hoàn tất bài kiểm tra, click vào nút Tiếp theo như hình 8.

- Sau khi bạn làm xong 10 câu hӓi bạn Click vào nút **TiӃp theo** như hình 8:

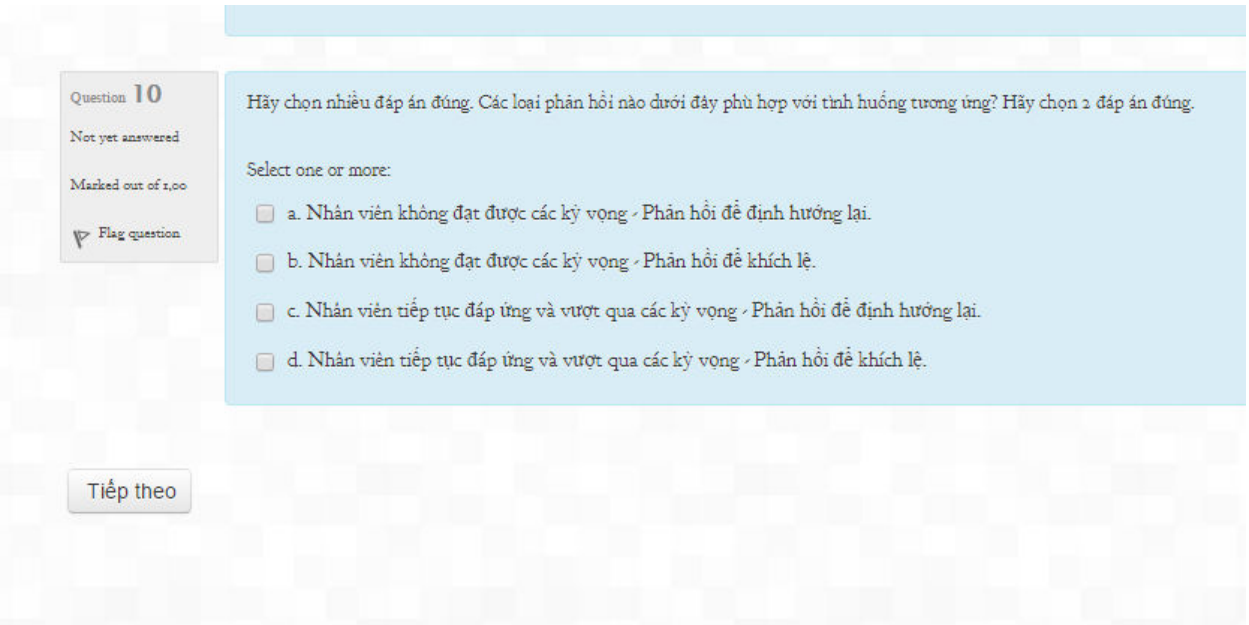

Hình 8

Hệ thống sẽ tự động chấm điểm bài thi và đưa ra kết quả trên màn hình như hình 9:

Đề thi cuối khoá KNM 90: Tối ưu hóa hiệu suất làm việc

Thời gian làm bài: 10 phút

Grading method: Lần cao nhất

Summary of your previous attempts

| Attempt     | <b>State</b>                                       | $\overrightarrow{\text{Diem}}$ / 10,00 | Xem lai | Phản hồi  |
|-------------|----------------------------------------------------|----------------------------------------|---------|-----------|
| $\mathbf I$ | Finished                                           | 2,50                                   |         | Không đạt |
|             | Submitted Thứ năm, 13 Tháng mười một 2014, 6:19 PM |                                        |         |           |
|             | Lần cao nhất: 2,50 / 10,00.                        |                                        |         |           |
|             |                                                    |                                        |         |           |
|             | Phản hồi chung                                     |                                        |         |           |
|             | Không đạt                                          |                                        |         |           |
|             |                                                    |                                        |         |           |

Hình 9

Nhìn vào hình 09 ta thấy:

- Attempt : Số lần làm bài thi của 1 kỹ năng mềm
- **State**. Ngày, giờ bạn thực hiện bài thi

- **Điểm /10,00**. Điểm thi của 1 kỹ năng mềm và thông tin phản hồi (Đạt hoặc Không Đạt ) ở đây 10 câu hỏi tương ứng với 10 điểm: Đạt khi số điểm  $>= 5$  và  $<=10$ , Không Đạt khi số điểm  $\leq$ 5

Sau khi bạn làm xong bài thi và biết số điểm của mình bạn Click vào:"THI CUỐI KHOÁ " và lựa chọn đề thi để làm tiếp các kỹ năng còn lại.

### **3. Một** số lưu  $\dot{y}$

- Trong quá trình học sinh viên sẽ không thấy được đề thi, khi đi thi sinh viên sẽ thấy được đề thi như hướng dẫn.
- Thời gian thi của mỗi kỹ năng là 10 phút, tổng thời gian thi của mỗi sinh viên là 50 phút.
- Sinh viên sẽ thi 5 kỹ năng mềm mà sinh viên đã đăng ký học trên hệ thống học tập trực tuyến.
- Nếu 1 trong số 5 kỹ năng các bạn thi có số điểm  $\leq$ 5, sinh viên có thể làm lại kỹ năng đó nếu còn thời gian thi.
- $-$  Nếu đã hết thời gian thi mà có 1 kỹ năng có số điểm  $\leq$  5 điểm thì kết quả thi cuối cùng của sinh viên "*KHÔNG ĐẠT"*
- Kết quả cuối cùng của bạn là "ĐẠT" nếu cả 5 kỹ năng thi đều có số điểm >=5 điểm.